# **1. Tasks erstellen**

Im Bereich Tasks können Sie geräteübergreifende Automatisierungen anlegen. Dabei wird über einen vorher definierten Auslöser, wie z. B. ein Gerätestatus oder eine Uhrzeit, automatisch eine festgelegte Abfolge aus Geräteaktionen ausgelöst.

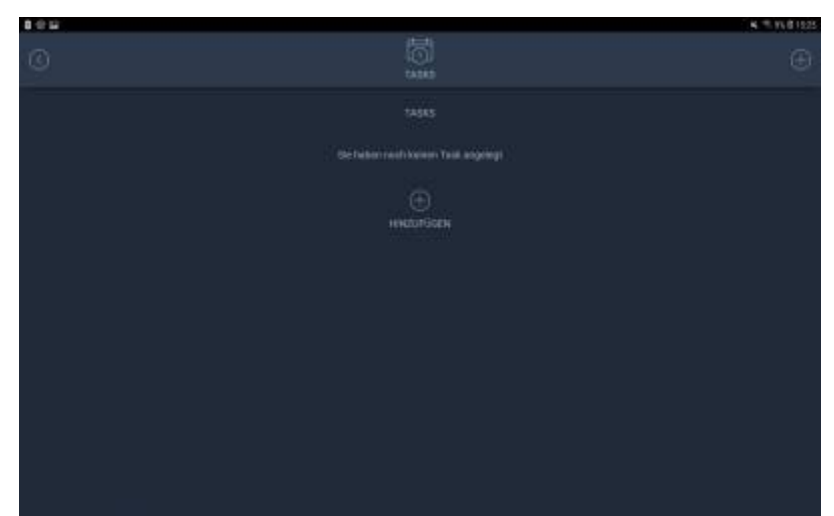

Um einen Task anzulegen, öffnen Sie das Hauptmenü und tippen hier auf Tasks. Über das Plus-Symbol können Sie einen neuen Task anlegen.

Auf den V6 Gateways ist hier ein **Alarmtask** vorangelegt.

Hierbei handelt es sich um einen speziellen Task, der über die Funktion Alarm zusätzlich scharf geschaltet wird und nur abläuft, wenn der Auslöser eintritt und **zusätzlich** der Alarm aktiviert ist. Dies ist z.B. dann sinnvoll, wenn Sie z.B. auf eine erkannte Bewegung hin einen Alarm auslösen möchten, aber nur, wenn Sie selbst außer Haus sind. In diesem Fall erstellen Sie einen Alarmtask und aktivieren den Task erst, wenn Sie das Haus verlassen.

Wie Sie einen Alarm erstellen, erfahren Sie unter [Alarmtask erstellen](https://doku.mediola.com/doku.php?id=de:iqontrol_neo:alarm).

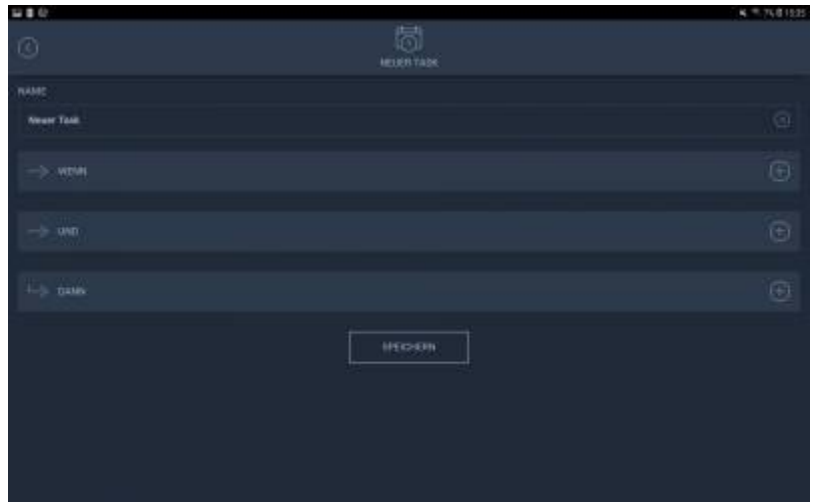

Vergeben Sie einen Namen für den Task, erstellen Auslöser, Bedingungen und Aktionen wie nachfolgend beschrieben und tippen Sie auf Speichern.

### **1.1 Der generelle Task-Aufbau**

Ein Task besteht immer aus einem **auslösenden Ereignis (WENN)**, das eintreten muss, damit der Task gestartet wird, und einer **Abfolgen von Aktionen (DANN)**, die ausgeführt wird, wenn das auslösende Ereignis eintritt. Über **UND** lässt sich das auslösende Ereignis weiter einschränken. Z. B. Setze **DANN** die Heizung auf 22 Grad an, **WENN** es 17 Uhr ist **UND** das Fenster geschlossen ist.

#### **1.2 WENN-Bedingung**

Unter **WENN** können Sie die **Auslöser einer Automatisierung** bestimmen. Wenn das Ereignis im WENN-Block eintritt, wird der Task ausgeführt und die einzelnen Schritte durchlaufen.

Neben einem **Zeit-Auslöser** (Zeitschaltung) stehen **Sonnenauf- oder Sonnenuntergang** (Astro), sowie der **Status** Ihrer angelernten Sensoren und **Infrarot-Signale** zur Verfügung.

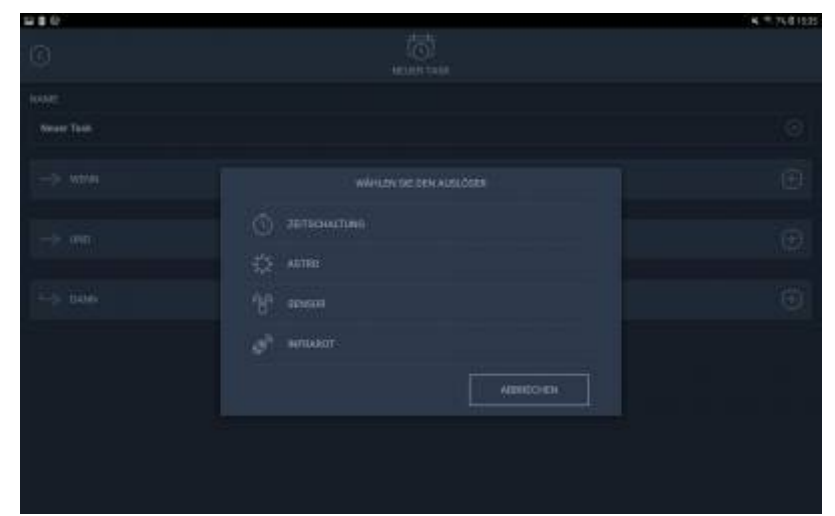

Tippen Sie auf das Plus-Symbol im WENN-Bereich, um einen der genannten Auslöser auszuwählen.

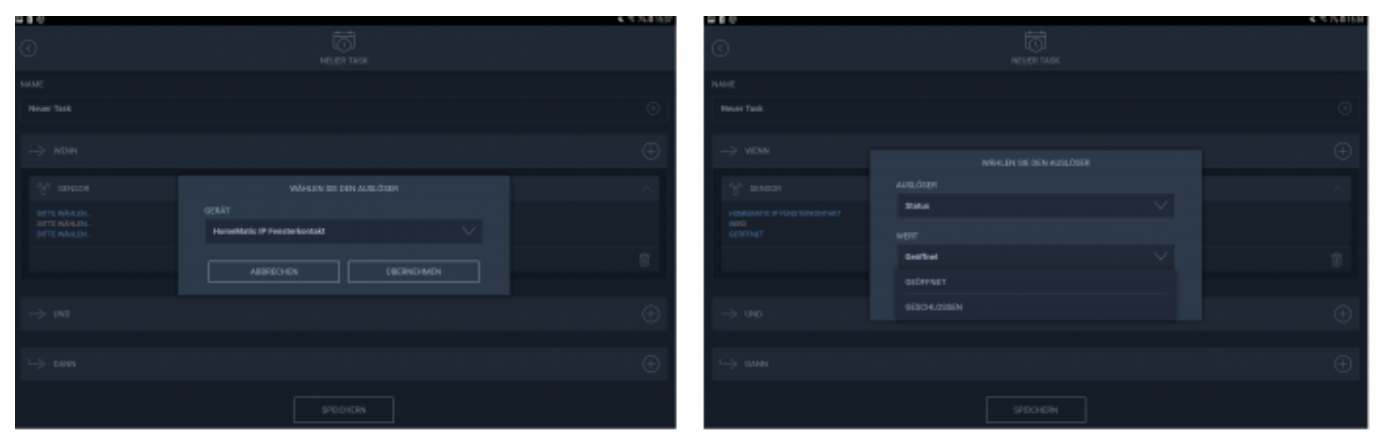

Haben Sie einen Auslöser selektiert, können Sie die blau gefärbten Task-Bereiche durch antippen anpassen und so z. B. Ihren Sensor auswählen und den jeweiligen Status auswählen, auf den hin der Task ausgelöst werden soll.

**HINWEIS**: Es können auch mehrere WENN-Bedingungen in einem Task verwendet werden. Hier wird der Task dann ausgelöst, wenn entweder die eine **ODER** die andere WENN-Bedingung eintritt. Um einen Task zu erstellen, der nur dann ausgelöst wird, wenn mehrere Bedingungen gleichzeitig eintreten, legen Sie bitte eine WENN-Bedingung an und fügen die weiteren Auslöser als UND-Bedingung hinzu.

### **1.3 UND-Bedingung**

Mit **UND**-Bedingungen können Sie den **Task-Auslöser weiter einschränken**, sodass ein ausgelöster Task auf das Vorhandensein weiterer Bedingungen geprüft wird, bevor die Aktionen ausgelöst werden.

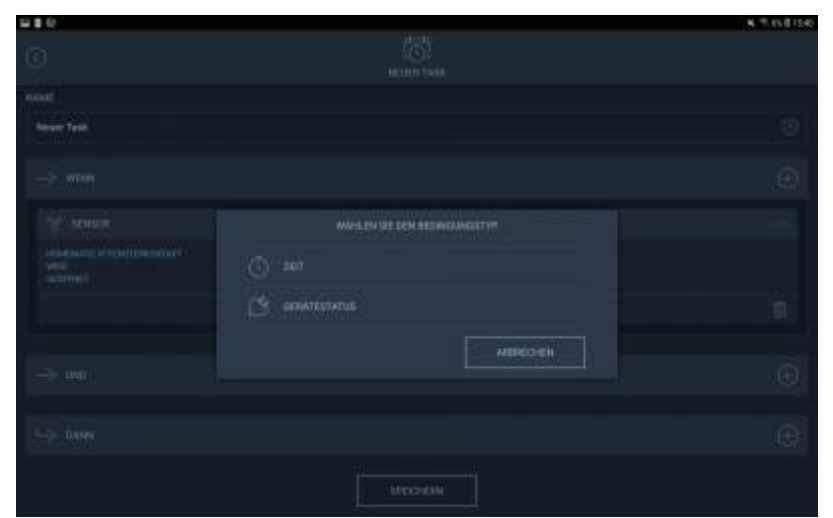

[Hier kann eine](https://doku.mediola.com/lib/exe/detail.php?id=de%3Aiqontrol_neo%3Atasks&media=de:iqontrol_neo:iqneo_zeitschaltung_und.jpg) **Zeitspanne** (größer/gleich oder kleiner/gleich) gesetzt werden, um das Ausführen von Tasks durch eine zusätzliche Zeitbedingung weiter einzuschränken. Auch ein **Gerätestatus** kann hier als zusätzliche Bedingung gewählt werden. In der UND-Bedingung kann für Gateways der V6-Serie aktuell nur der Status von folgenden Geräten verwendet werden: Homematic IP, Eltako, MACO, Hoppe, OPUS, Afriso, EiMSIG und Winkhaus.

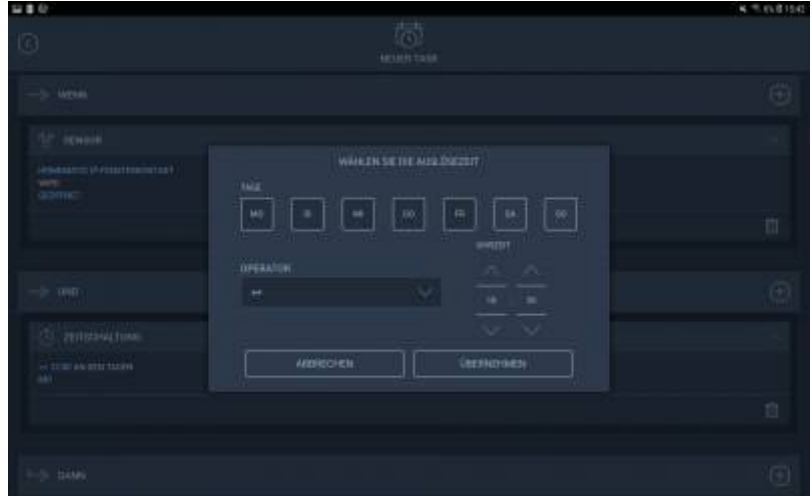

Auch hier können Sie die blau gefärbten Task-Bereiche durch Antippen anpassen.

Ein Task muss nicht zwingend über eine UND-Bedingung verfügen. Sie können auch Tasks erstellen, die nur über eine WENN-Bedingung ausgelöst werden.

Es können auch mehrere UND-Bedingungen in einem Task gewählt werden. Hierbei gibt es Unterschiede zwischen den AIO GATEWAYs der V6-Serie und dem V5 Plus.

#### –> V6-Serie:

Bei allen Gateways der V6-Seriedie sind UND-Bedingungen untereinander immer mit dem Operator UND verknüpft. Es müssen also immer alle UND-Bedingungen erfüllt sein, damit der Task auslöst.

#### –> V5 Plus:

Beim V5 Plus ist es möglich, die UND-Bedingungen untereinander mit den Operatoren UND sowie ODER zu verknüpfen. Wird der UND-Operator verwendet müssen beide UND-Bedingungen erfüllt sein. Wird der ODER-Operator verwendet muss nur einer der beiden UND-Bedingungen erfüllt sein. Dies setzt sich für weitere UND-Bedingungen enstprechend fort.

Setzt man UND-Bedingungen ein, löst der Task erst dann aus, wenn die WENN-Bedingung eintritt und die entsprechenden UND-Bedingungen (in Abhängigkeit von den jeweils verwendeten Operatoren) erfüllt sind.

#### **1.4 DANN-Aktionen**

Im **DANN**-Bereich des Tasks können verschiedene **Aktionen festgelegt** werden, die ausgeführt werden, sobald WENN-Auslöser und ggf. gesetzte UND-Bedingung eintreten.

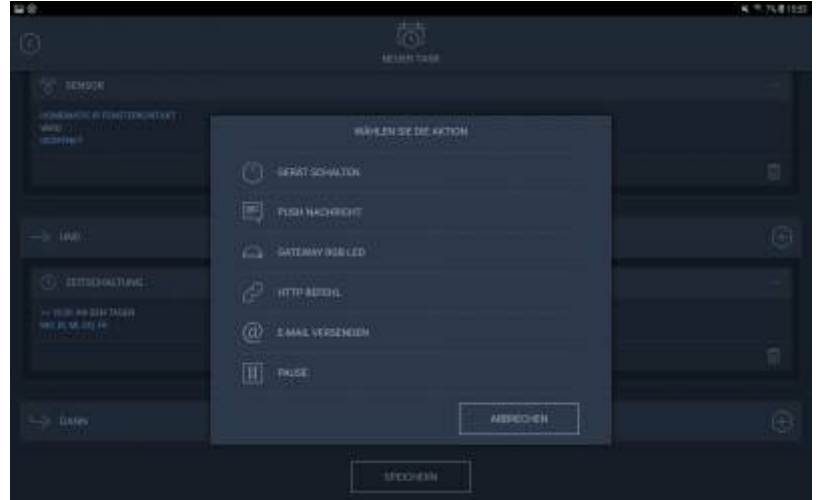

Hier kann ein **Gerät geschaltet**, eine **E-Mail** oder **Push-Benachrichtigung** (sofern unter Einstellungen –> Account –> Push Geräte eingerichtet, mehr dazu im Bereich [Push-Nachrichten](https://doku.mediola.com/doku.php?id=de:iqontrol_neo:push) [einrichten](https://doku.mediola.com/doku.php?id=de:iqontrol_neo:push)) versendet werden.

Mit dem V5 Plus-Gateway ist es zusätzlich möglich, einen **HTTP-Befehl** abzusetzen oder die **LED des Gateways** zu ändern. Mit dem V5 Plus kann zudem zwischen verschiedene Aktionen eine Pause gesetzt werden, wenn eine Wartezeit zwischen dem Ausführen verschiedener Aktionen eines Tasks bestehen soll.

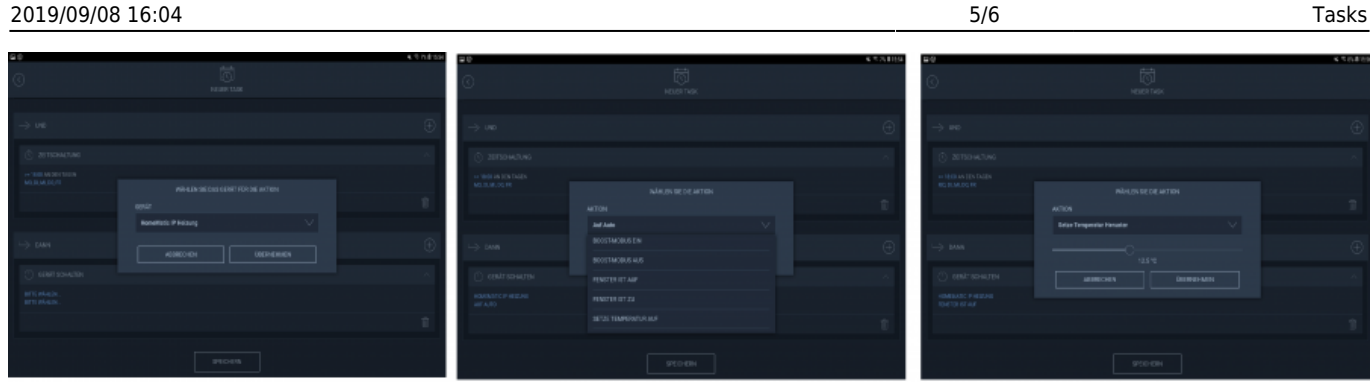

Auch hier können Sie die blau gefärbten Task-Bereiche durch Antippen anpassen.

# **2. Task bearbeiten oder löschen**

Um einen Task zu bearbeiten oder zu löschen, öffnen Sie das Hauptmenü und tippen hier auf Tasks.

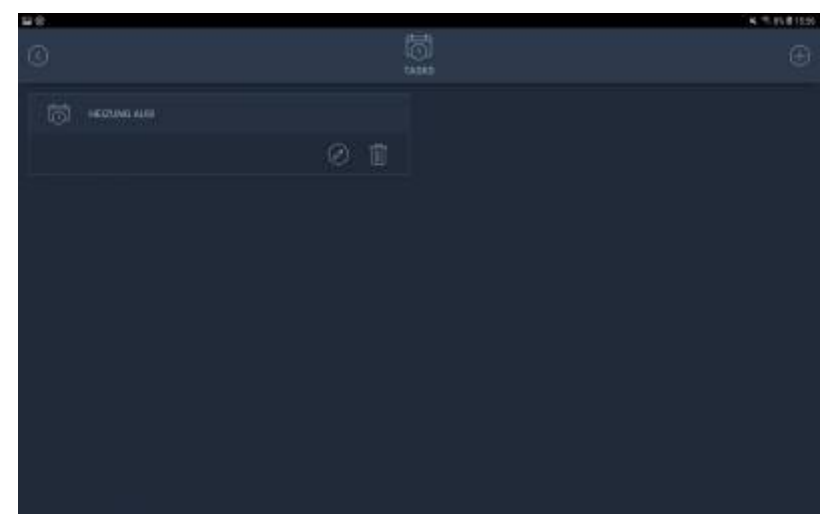

Hier werden alle Ihre bereits angelegten Tasks aufgelistet. Mit dem Stift-Symbol können Sie Ihren Task bearbeiten. Um einen Task zu löschen, tippen Sie auf das Papierkorb-Symbol.

## **3. Task aktivieren/deaktivieren und per Knopfdruck starten**

Um einen angelegten Task zu deaktivieren oder zu aktivieren, tippen Sie auf der Startseite auf die Kachel Tasks.

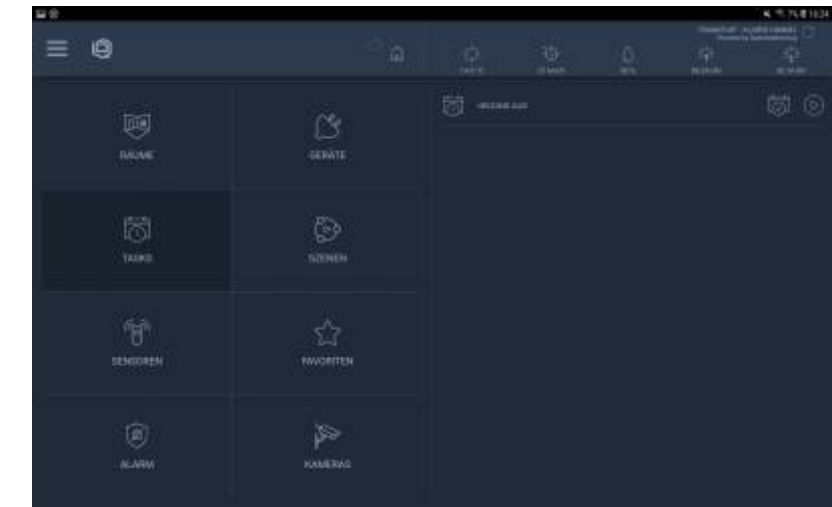

Hier finden Sie Ihre angelegten Tasks.

岗

Das Kalendersymbol mit dem Haken bedeutet, dass der Task aktiv ist.

## 岗

Das Kalendersymbol mit dem X bedeutet, der Task ist deaktiviert. Tippen Sie auf das Kalendersymbol um von aktiviert zu deaktiviert zu wechseln und umgekehrt.

### (D)

Um einen Task von Hand zu starten, also das auslösende Ereignis zu überspringen und den Task als Szene ablaufen zu lassen, tippen Sie auf der Startseite in der Kachel Tasks auf das Play-Symbol neben Ihrem Task.

From: <https://doku.mediola.com/> - **Dokumentationen**

Permanent link: **[https://doku.mediola.com/doku.php?id=de:iqontrol\\_neo:tasks](https://doku.mediola.com/doku.php?id=de:iqontrol_neo:tasks)**

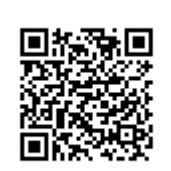

Last update: **2019/08/01 16:32**